POPP Hosted Microsoft VoIP Phone System

## **Voice Operator Panel Main Window:**

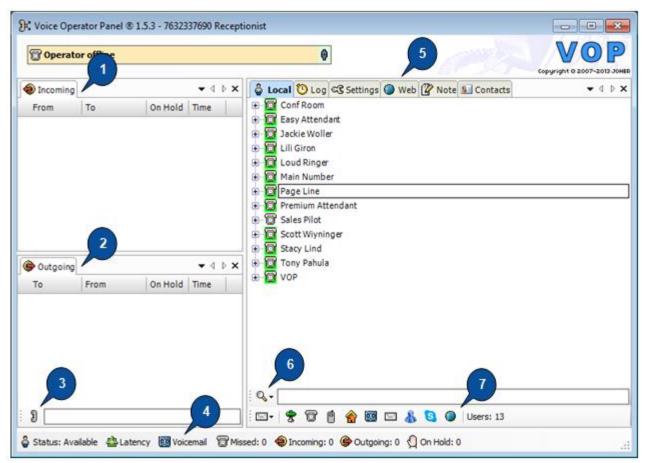

- 1. **Incoming Calls –** Incoming calls display here.
- 2. Outgoing Calls Outgoing calls display here.
- 3. Dial Enter [10-digit phone number] in this field to make an outgoing call.
- 4. Voicemail Call to check voice mail messages.
- 5. Tabs:
  - Local Directory of VoIP Phone System users and contacts
  - Log Lists completed incoming and outgoing calls.
  - Settings View/modify Voice Operator Panel settings
  - Web Web browser
  - Note Space to type notes while on a call
  - Contacts Contacts imported from Outlook
- 6. Search Search content listed in the screen above.
- 7. Filter Contact Information Filter information listed in the Contacts tab by: Information (Company, Department, Title, etc.), Phone (Mobile), Home (Notice Mail), E-mail (Skype address), or Web address (XMPP) is not supported at this time).

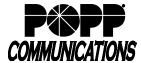

POPP Hosted Microsoft VoIP Phone System

### Make an Outgoing Call:

- Click-to-Dial: Double-click on the [Phone Number] listed in the Local (Directory), Log, or Contacts screens or click the [Dial] icon to view and select a recently dialed number.
- **Dial a 10-digit phone number:** Enter the [10-digit phone number] in the [Dial] field and press [Enter] on your computer keyboard.

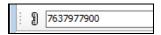

Time

o Outgoing calls appear in the [Outgoing] section of the screen in red

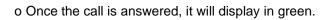

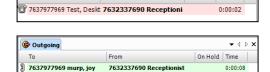

Outgoing
To

## **Answer an Incoming Call:**

 Answer an incoming call: Click [Answer] in the Incoming Call popup screen or double-click on the call in the Incoming Call section of the screen

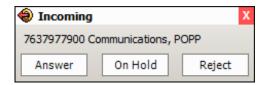

Incoming calls display the caller's phone number (From) and the destination/dialed phone number (To), allowing the user to identify which company/service was called and answer the call accordingly

o Incoming calls appear in the [Incoming] section of the screen in red

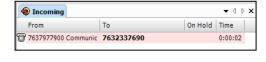

o Once the call is answered, it will display in green

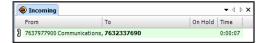

#### End a Call:

• Hang up: Right-click on a call in progress and select [Hang Up] to end the call

## **View Telephone Presence:**

- User's telephone is not ringing or busy: Telephone icon is green
- User's telephone is ringing or busy: Telephone icon changes to red and call details are shown

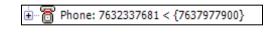

Note: Telephone presence does not reflect when a user's telephone is on DND (telephone icon will remain green).

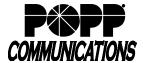

POPP Hosted Microsoft VoIP Phone System

#### Do Not Disturb:

• Turn on: Click on [Status: Available] in the lower-left corner of the screen and select [Do Not Disturb]

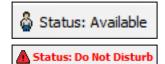

• Turn off: Click on [Do Not Disturb] and select [Available]

#### Call Hold:

 Place call on hold: Double-click on a call in progress to place the call on hold. The call displays in orange.

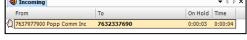

• Pick up call on hold: Double-click on the call. The call displays in green.

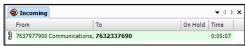

To

unication 76323376

Transfer Hang Up On Hold Time

Incon

7637977900

#### **Call Transfer:**

- Drag and drop:
  - o Click on the call to select it in the Incoming section of the screen
  - o Drag the selected call over to the desired contact in the Local (Directory) or Contacts tab
  - o Once the desired contact is highlighted, release the call to complete the transfer.
- Transfer to a 10-digit phone number:
  - o Right-click on the call in the Incoming section of the screen
  - o Select [Transfer]
  - o Enter [10-digit Phone Number]
  - o Press [Enter] on your computer keyboard
  - o Once the desired contact is highlighted, release the call to complete the transfer.

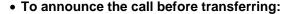

- o Place the call to be transferred on hold
- o Call the person you will transfer the call to and notify him/her
- o Pick up the call to be transferred and transfer the call following the steps above

## **Call Recording:**

• Begin recording a call in progress: Click [Record] at the bottom of the screen to record. Recorded calls are saved in C:\Program Files\VoiceOperatorPanel\recordings file (default).

Note: Calls are recorded using Voice Operator Panel (not your desk telephone).

• Stop recording: Click [Record] at the bottom of the screen and select [Stop] to stop recording.

Note: Call recording stops automatically when you hang up a call.

• Listen to a recorded call: Click [Record] at the bottom of the screen and select [Browse] to open C:\Program Files\VoiceOperatorPanel\recordings and listen to recorded calls

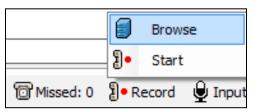

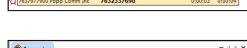

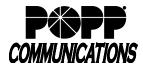

POPP Hosted Microsoft VoIP Phone System

## Local (Directory) tab:

- View a list of VoIP Phone System Users: Click the [Local] tab
- Rename the Directory:
  - o Right-click, select [Directory], and select [Rename]
  - o Type a new name and press [Enter] on your computer keyboard

#### Add a New Contact:

- o Click the [Local] tab
- o Right-click, select [User], and select [Add]
- o Picture: click [Picture], navigate to the save location of the image to be displayed for this contact. Once the desired image is selected, click [Open]
- o Last Name: enter [Last Name]
- o First Name: enter [First Name]
- o Select the desired option(s) from the drop-down fields on the left and enter the corresponding information in the fields on the right for:
  - Company
  - Office
  - Department
  - Title
  - Misc.
  - Phone
  - Mobile
  - Home
  - Voicemail
  - E-mail
  - Skype
  - Web

Note: XMPP is not supported at this time

o Click [Add] to save

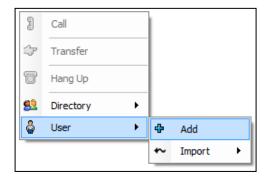

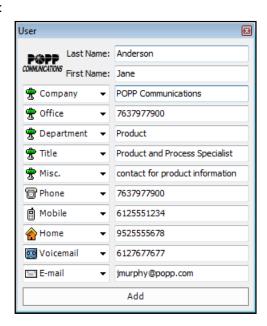

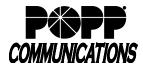

POPP Hosted Microsoft VoIP Phone System

## Configure a Web Site as a Contact:

- o Click the [Local] tab
- o Right-click, select [User], and select [Add]
- o Last Name: enter [Name of Web Site] (e.g., POPP Communications)
- o Select the [Web] option(s) in the first drop-down field on the left side of the screen
- o Enter the web address (e.g., www.popp.com) in the corresponding field on the right side of the screen
- o Click [Add] to save. The web site will appear in the list of contacts in the Local (Directory) tab

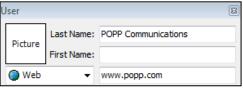

## Delete a Contact:

- o Click the [Local] tab
- o Right-click on the [User or Contact] to be deleted, select [Contact], and select [Remove]
- o Click [OK] to remove

## • Backup the Directory to your computer:

- o Click the [Local] tab
- o Right-click, select [Directory], and select [Export]
- o Save as type: select [XML File (\*.xml)]
- o Navigate to the desired save location
- o Click [Save]

#### View Call History (Log tab):

- View today's calls: Click [Log] to view all incoming and outgoing calls for the current day
- Sort calls: Click the [Date], [From], [To], and [Time] columns to sort calls in the list
- Search:
  - o Enter [10-digit Phone Number] in the search field and press [Enter] on your computer keyboard
  - o Calls to/from the phone number will be listed in the call history
  - o Double-click a call in the call history search results to make a call to the phone number
  - o To clear the search results: Delete the telephone number from the search field and press [Enter] on your computer keyboard
- View additional call logs: Separate files with each day's logs are kept in the "calls" subfolder of the Voice Operator Panel application. These are retained until the user deletes them.

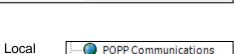

🔓 Local 🤨 Log 🖙 Settings 🌒 Web 🖭 Contacts

9/15 3:13:17 P 7632337690 Receptionist 6127677677

§ 9/15 3:13:08 P 7632337690 Receptionist 6127677677

9/15 3:13:23 P 7632337690 Receptionist 7632337683 Lili

9/15 3:12:05 P **7632337690 Receptionist** 7637977969 Te

7632337690 Receptionist 6122366203

7637977969

IO S Date

9/15 3:12:23 P

▼ 4 b x

Time

0:00:02

0:00:02

0:00:01

0:00:03

0:00:07

0:00:02

POPP Hosted Microsoft VoIP Phone System

## Common Settings (Settings tab):

- Reject Incoming Calls:
  - o Click the [Settings] tab
  - o Scroll down to the [Incoming Calls] section and click the [Expand]

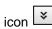

o Reject incoming calls: Select [Anonymous], [Unknown], [External], or [All Calls]

- o Click [Save]
- Auto Answer and place calls on hold:
  - o Click the [Settings] tab
  - o Scroll down to the [Incoming Calls] section and click the [Expand] icon
  - o Time in seconds before auto putting on hold: enter [Number of Seconds] (must be greater than 0)

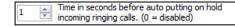

Reject incoming calls.

Incoming Calls

Anonymous

- o Click [Save]
- Call Forwarding:
  - o Click the [Settings] tab
  - o Scroll down to the [Incoming Calls] section and click the [Expand] icon
  - o Time in seconds before auto forwarding or rejecting incoming ringing calls: enter [Number of Seconds] (must be greater than 0)
  - o Forwarding phone number: enter [10-digit Phone Number]
  - o Click [Save]

## incoming ringing calls. (0 = disabled)

Time in seconds before auto forwarding or rejecting

Forwarding phone number: (empty = reject instead of forward) 7637977969

#### Web Browser (Web tab):

- Open a web site: Enter the web address (e.g., <u>www.popp.com</u>) in the [Address] field and press [Enter] on your computer keyboard
- Open your homepage: Click the [Home] icon to open the homepage you have designated in Microsoft Internet Explorer
- Stop navigation: Click the [Stop] icon
- Refresh the page: Click the [Refresh] icon

#### **Outlook Contacts (Contacts tab):**

- View Outlook contacts: Click the [Contacts] tab
- Sync Outlook Contacts:
  - o Click the [Settings] tab
  - o Click [Outlook]
  - o Check the box to [Load Outlook Contacts]
  - o Click [Synchronize Contacts]
  - o Click [Yes] to synchronize contacts and restart the Voice Operator Panel application

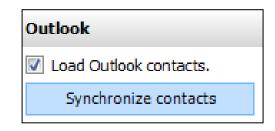

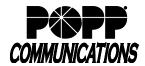

# Voice Operator Panel User Guide POPP Hosted Microsoft VoIP Phone System

## **Voice Operator Panel System Requirements:**

| Windows PC                           |                                              |
|--------------------------------------|----------------------------------------------|
| Processor                            | Intel Pentium IV or better                   |
| Memory                               | 256MB RAM                                    |
| Hard Disk Space                      | 50MB                                         |
| Microsoft Windows Versions Supported | 7, 8, 10                                     |
|                                      | (with .NET 4.0 or later framework installed) |
| Microsoft Outlook Versions Supported | 2000, 2002, 2003, 2007, 2010, 2013, 2016,    |
|                                      | Office365                                    |

## For Additional Training and Support

• Visit www.popp.com or call POPP Communications at 763-797-7900